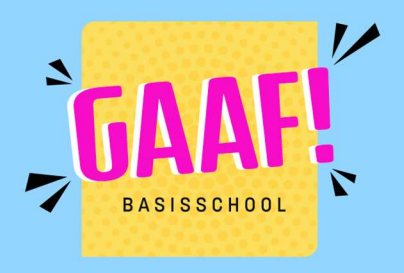

# Smartschool: Een nieuwe GSM!

Om een nieuwe gsm te koppelen moet je steeds zelf toestaan. Dit doe je via je oude GSM, een ander mobiel toestel of de webbrowser (op gsm of computer).

Dit kan je volledig zelf. Hiervoor heb je de inloggegevens van het account nodig. Heb je deze niet?  $\rightarrow$  stappenplan : wachtwoord vergeten.

## Zo ga je te werk:

Surf naar bsgaaf.smartschool.be in je browser op computer of gsm Log in met de gekende gegevens. (ken je de gegevens niet? Zie stappenplan wachtwoord vergeten?)

## Of

in de Smartschool app (op een ander toestel): druk op de 3 streepjes links bovenaan en kies voor Smartschool in browser.

Klik linksbovenaan op je naam en kies voor 'Profiel'.

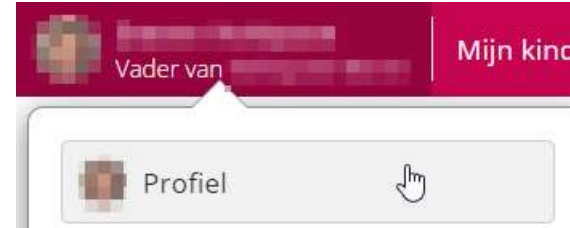

## Kies voor de optie Smartschool App

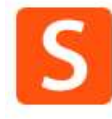

## **Smartschool App**

Kies via welke toestellen u met de Smartschool App toegang heeft tot uw account.

Klik op de rode knop naast je nieuwe toestel om toegang tot je account toe te staan. De rode knop wordt groen.

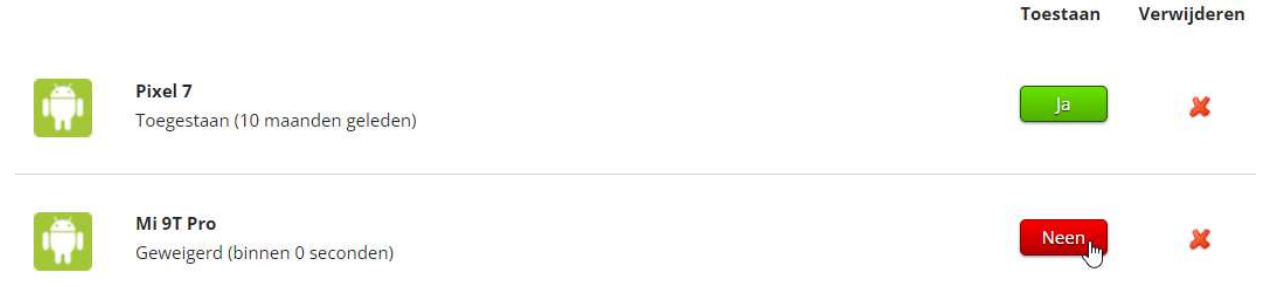

Je kan nu inloggen op je nieuwe toestel met de gekende inloggegevens.

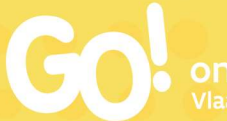